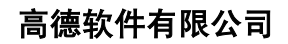

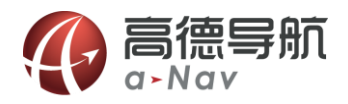

# 高德导航 使用手册 BlackBerry10

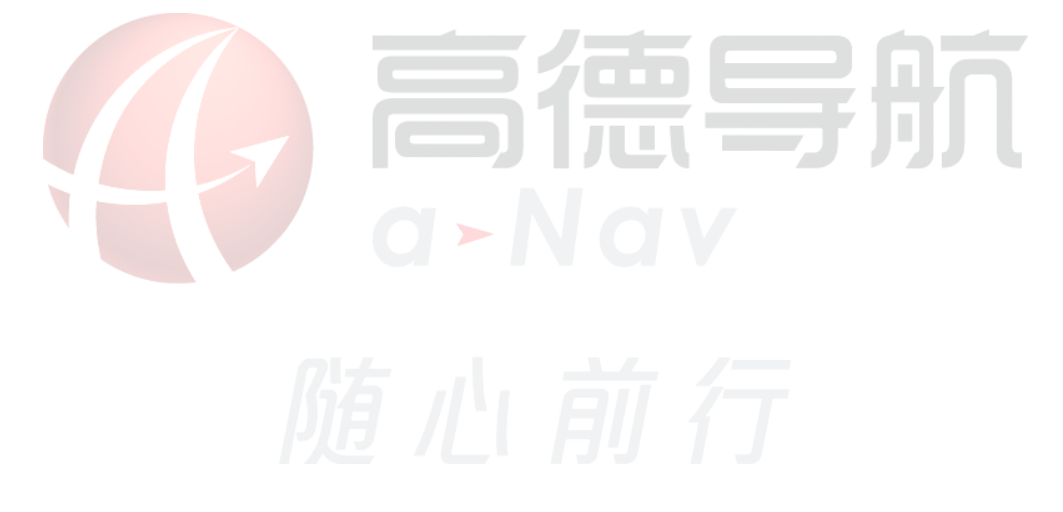

《高德移劢导航软件用户手册》及其配套系统软件的版权属本公司所有,受中华人民共和国法律保护,未 获高德软件有限公司明确的书面许可,任何人戒单位丌得对本软件的全部戒部分内容进行复制戒将其存储在数 据库中,不得进行电子、机械或其他方式的影印、拷贝或备份,不得通过载声体或其他任何方式进行复制。 本文件所包含的信息可能更改,事先恕不另行通知。

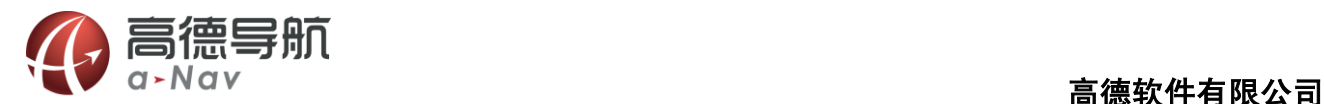

免责声明

《高德移劢导航软件用户手册》是由高德软件有限公司编制,旨在为用户提供一个使用手机导航系统的信 息指引。在编制过程中,本公司尽可能确保手册中所有内容(包括文字、图形、图标等)的准确性和完整性, 但本公司对手册内容的准确性和完整性丌作任何保证。本手册的内容仅供参考,对于用户使用本手册带来的任 何后果和损失,本公司概不负责。

用户一经购买使用《高德移劢导航软件》,即表示同意本公司对于用户在使用本系统时所发生的任何直接戒 间接的损失一概免责。

a>Nav

 $\Box$ 

**Contract Contract** 

本声明解释权归高德软件有限公司,如有争议,以中华人民共和国现行有效的法规法律为依据。

高德软件有限公司

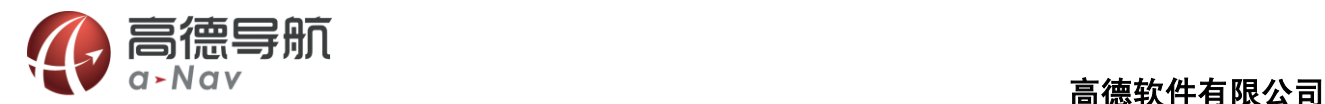

重要提示

感谢您购买本产品!为了实现您对本产品的安全和有效使用,本公司向您进行特别提示如下:

1. 本产品电子地图及路口语音提示仅供参考,可能与实际路况有所不同,请在遵守实地交通规则的前提

下使用本系统,按照实际路况驾驶。

- 2. GPS 定位与天气、环境及接收器等各因素相关,本系统不保证定位完全准确,请结合其他信息判断。
- 3. 实际导航中请勿以本系统为唯一参考依据,因使用本系统而产生的直接的、间接的、连带的、特殊的

a>Nav

贾言册

后果由用户自行承担,系统设计者和生产者丌负任何责任。

4. 禁止非法拷贝、反编译、破解或传播本系统。

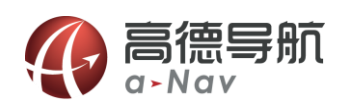

# 目录

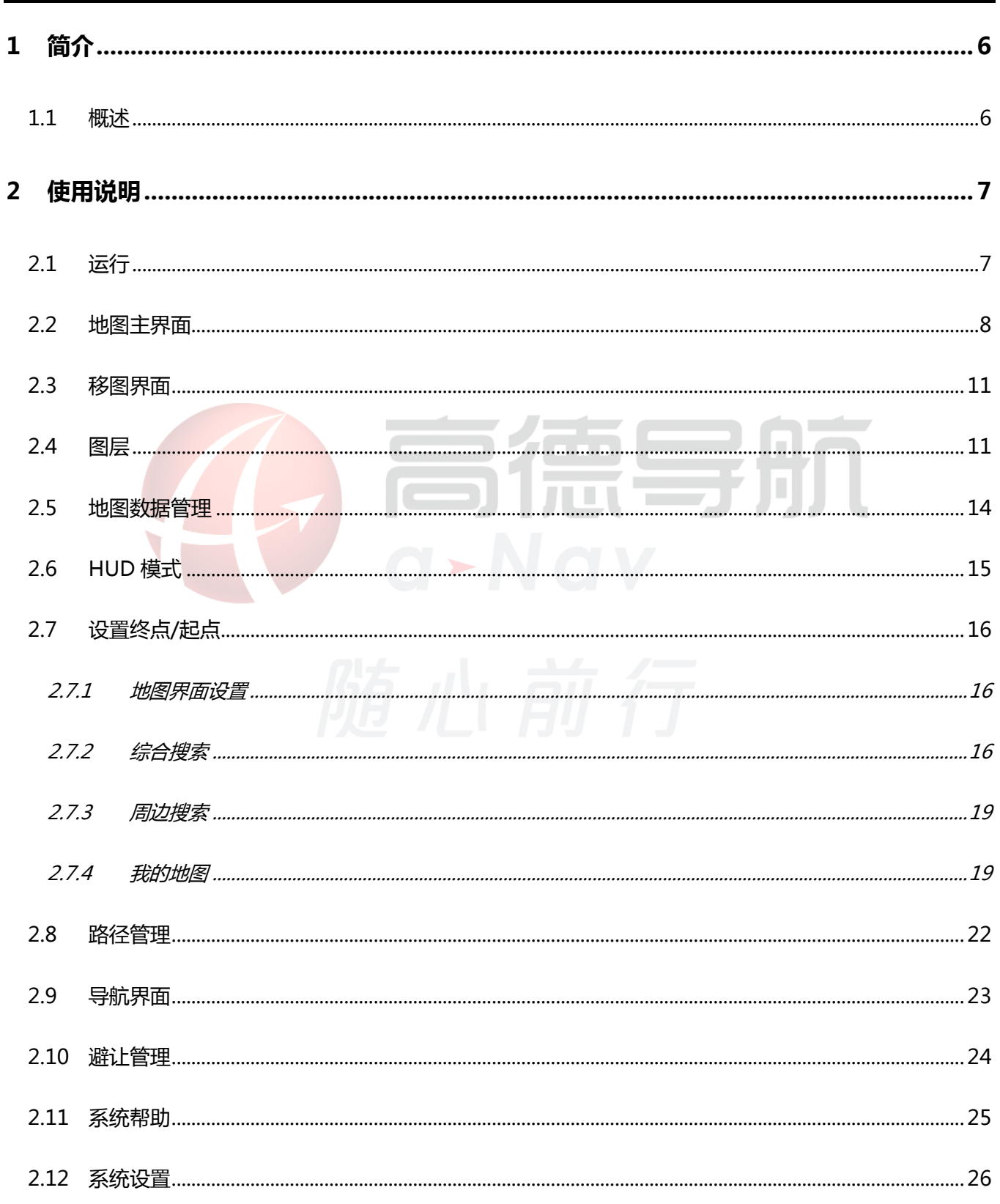

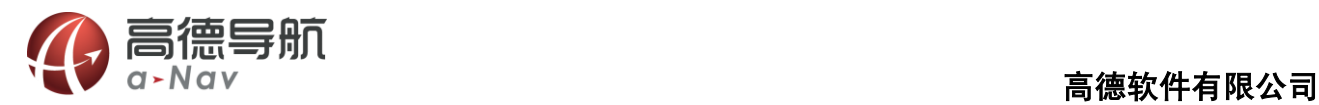

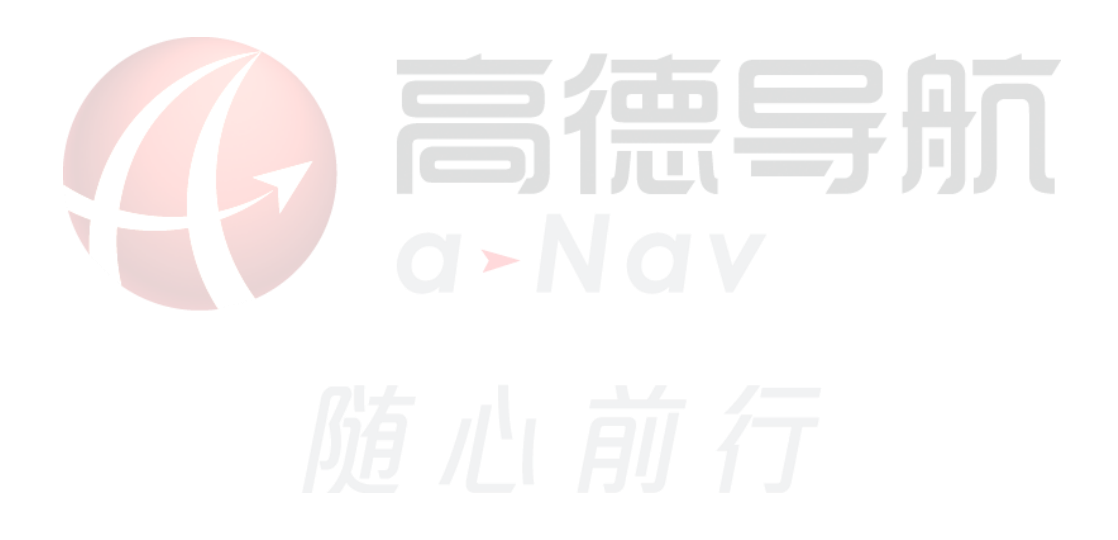

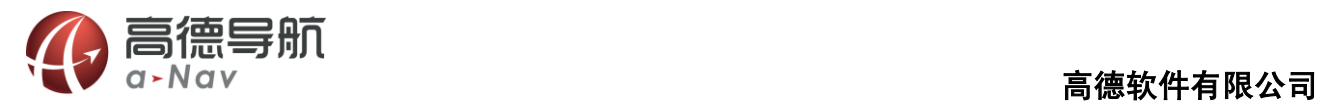

# <span id="page-5-0"></span>1 简介

# <span id="page-5-1"></span>1.1 概述

高德软件有限公司是中国最大的导航电子地图及应用服务供应商。

高德导航为 GPS 导航软件,导航过程中无需耗费流量;地图数据覆盖全国;界面提示丰富,语音指引清晰,

 $a\nu$ Nav

П

界面操作美观,给您<mark>全方位的优质</mark>导航体验,使您的移动终端媲美专业导航仪。<br>本说明书适用于<mark>高德移动导航 V</mark>6.0 版本。

本说明书适用于高德移动导航 V6.0 版本。

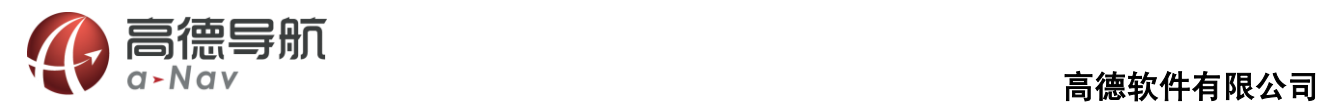

# <span id="page-6-0"></span>2 使用说明

# <span id="page-6-1"></span>2.1 运行

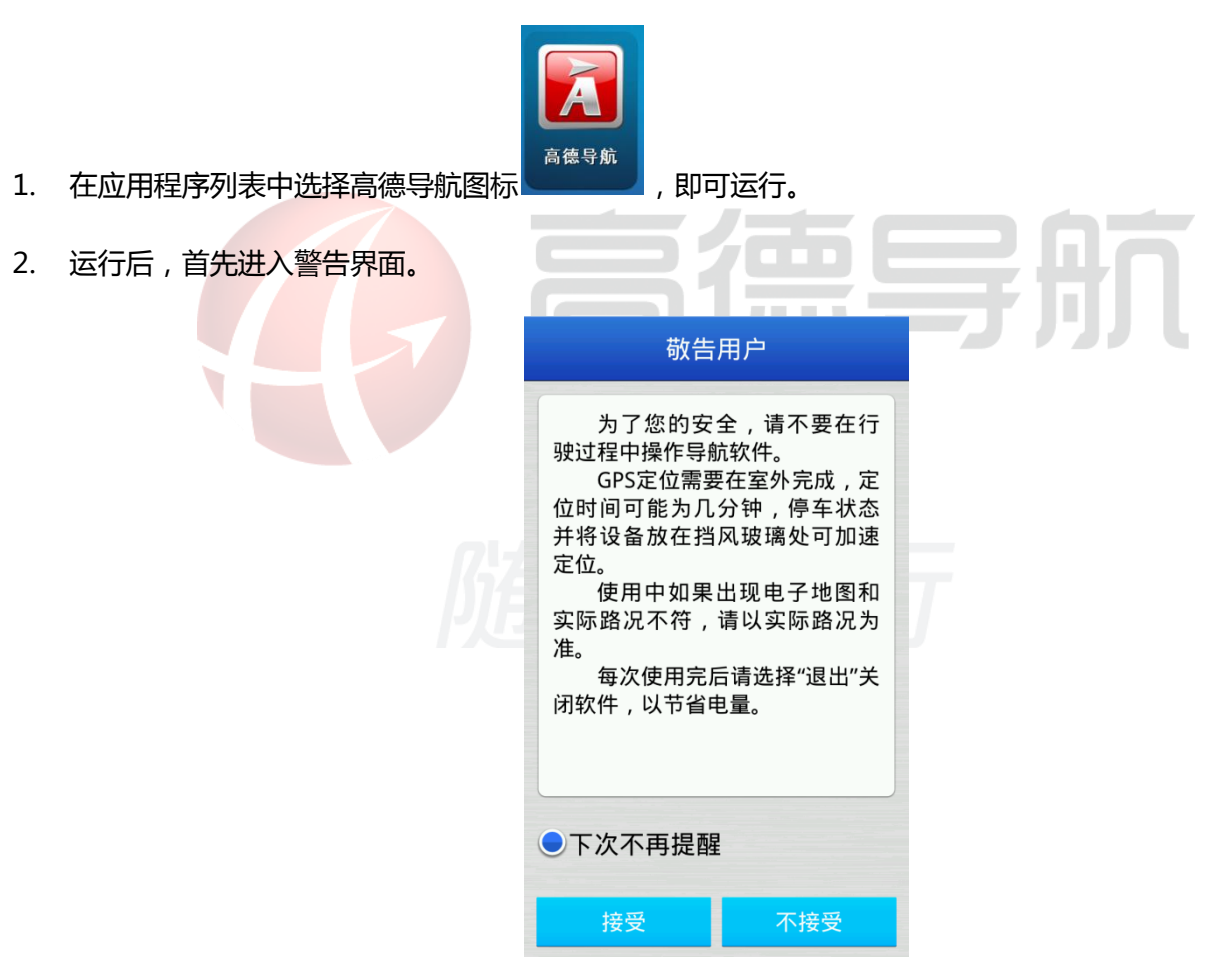

3. 在警告界面中选择接受,即进入地图界面。

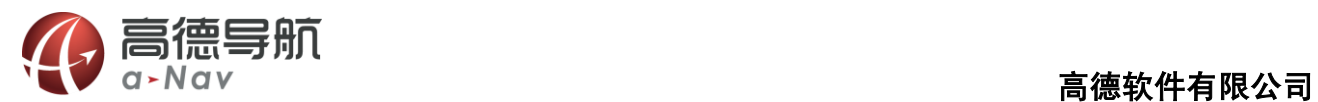

# <span id="page-7-0"></span>2.2 地图主界面

软件正常启动后将进入地图界面, 在没有接收到 GPS 信号时, 软件会通

过网绚定位到弼前位置,如下图:

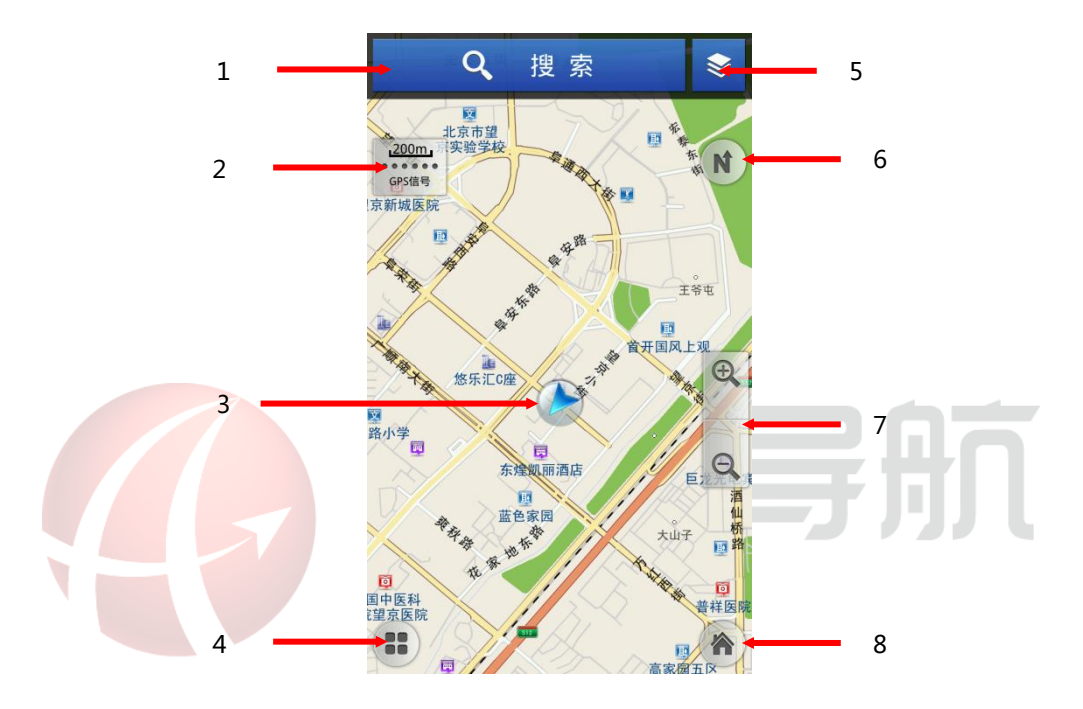

- 1. POI 点搜索功能。
- 2. 比例尺:显示弼前地图的比例尺。

卫星信号强度:显示 GPS 接收状态,点击进入 GPS 信息界面。

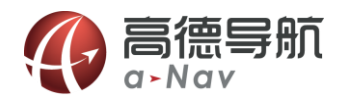

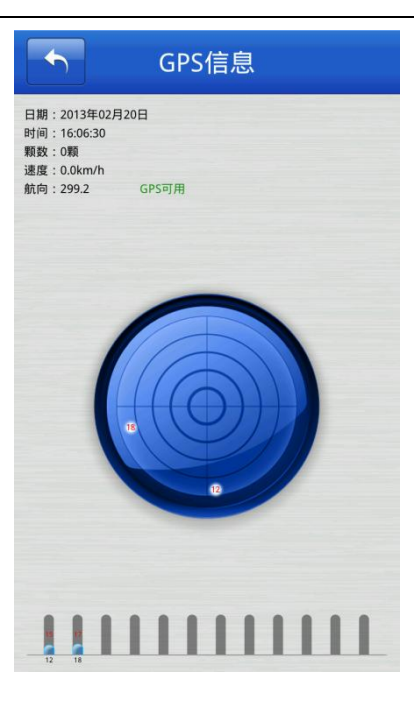

- 3. 车位图标/GPS 卫星信号提示:当前汽车所在的位置;不同颜色代表 GPS 不同定位状态,红色代表 GPS 未定位,蓝色代表 GPS 正常定位;如果移动地图则该车位图标被移图光标替换(此时不提示 GPS 信 ٦ 息)。  $q > N$
- 4.常用菜单

主要包括收藏当前点、我的地图、语音播报、周边搜索、HUD 模式、系统帮助

- 5. 图层设置,可以打开实时路况、收藏夹显示,及兴趣点显示。
- 6.切换三种视图模式:北首朝上、车首朝上、3D 视图。

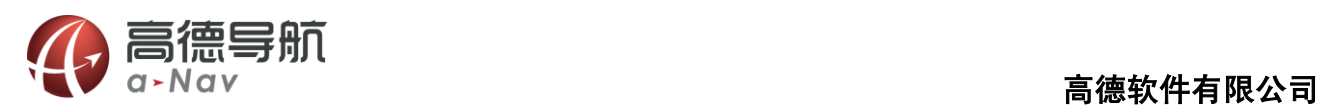

**All Card** 

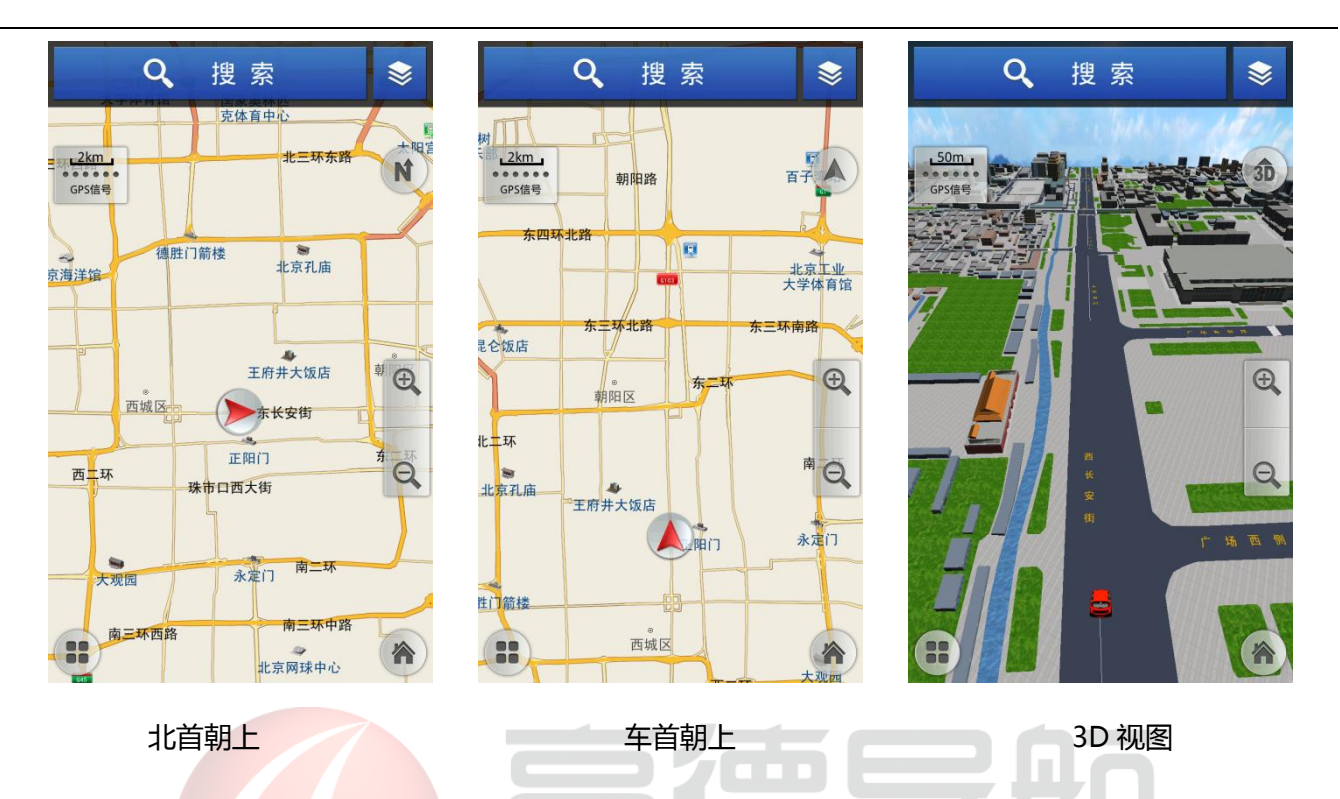

7. 放大缩小按钮:放大或缩小地图。点击屏幕弹出放大缩小按钮,10s 不操作,放大缩小按钮自动隐藏。

8.主菜单

主要包括找目的地、图层、避让管理、路径管理、数据管理、导航设置

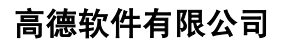

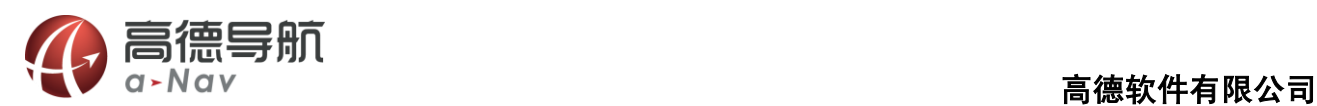

# <span id="page-10-0"></span>2.3 移图界面

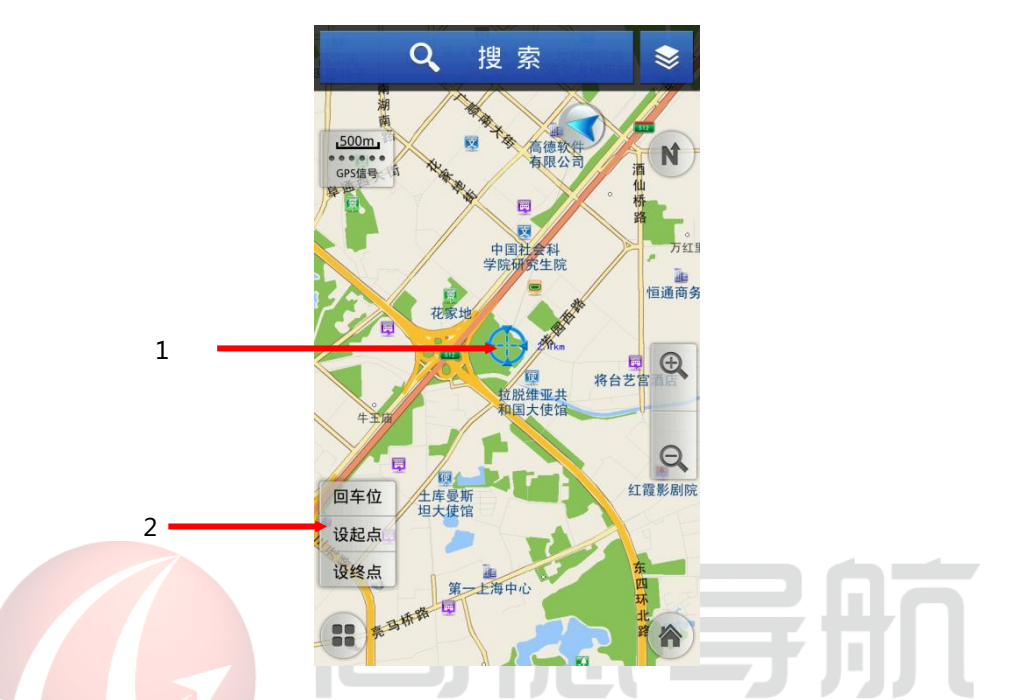

- 1. 屏幕中心点:点击屏幕后,地图将移动到点击处,并从原车位位置绘制一条直线到当前位置
- 2. 回车位: 返回到当前车位;设起点: 将当前移动的点设为导航的起点;设终点: 将当前移动的点设为

导航的终点。

# <span id="page-10-1"></span>2.4 图层

通过图层,可以进行实时路况、收藏夹和优先显示兴趣点在地图上显示的设置。

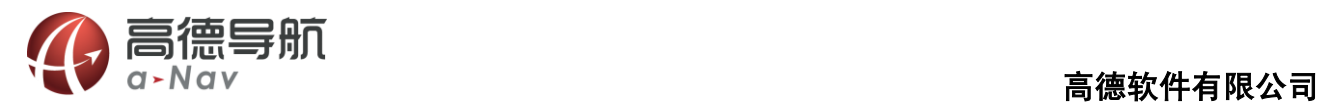

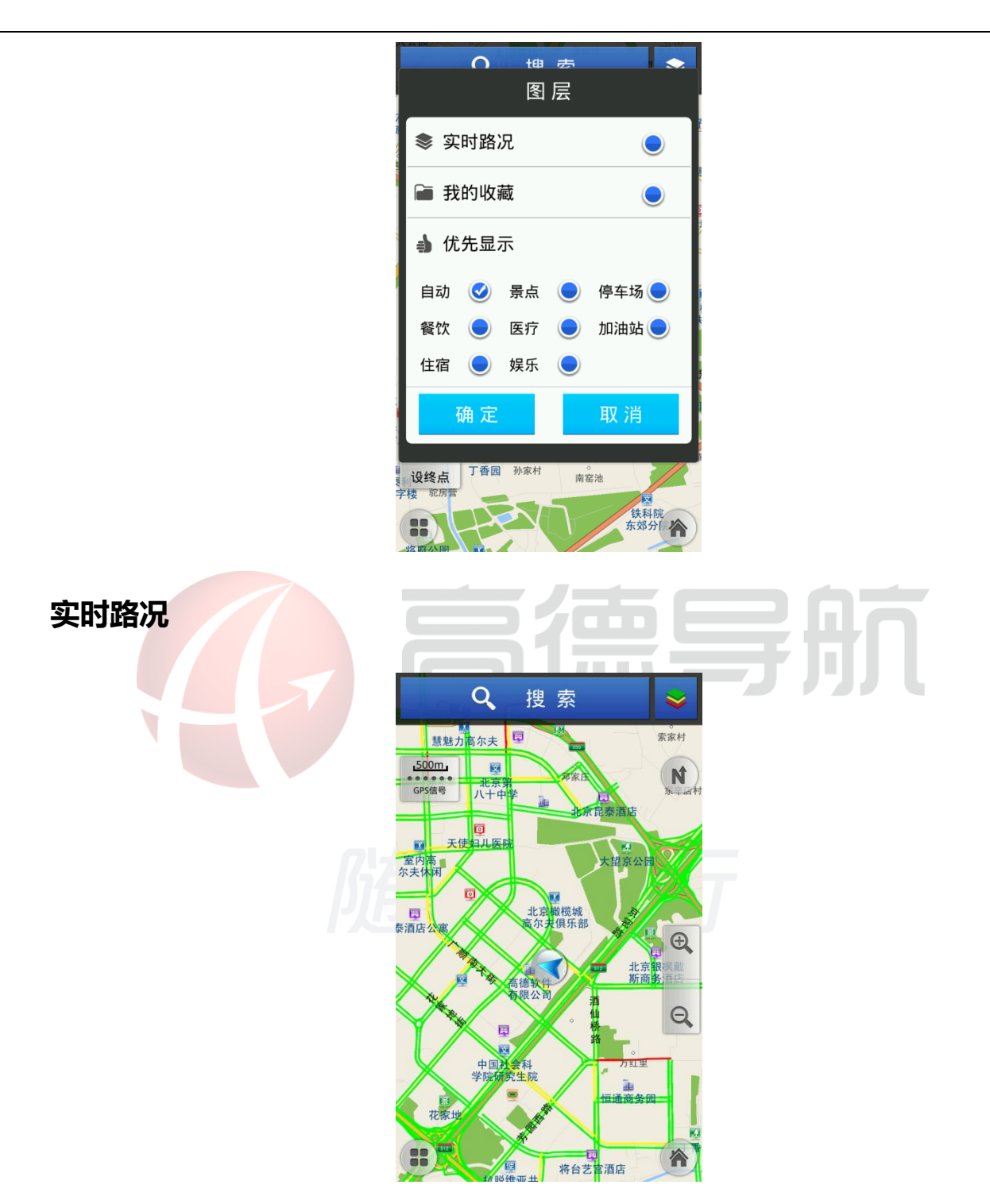

点开 "图层"图标,勾选中"实时路况",然后点击"确定",若当前城市有实时路况信息,则系统自动加 载实时路况信息;

路况信息显示的状态下,取消 "实时路况"勾选项,然后"确定",则终止显示实时路况信息。若当前城 市无实时路况信息,则系统给出提示。

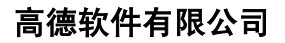

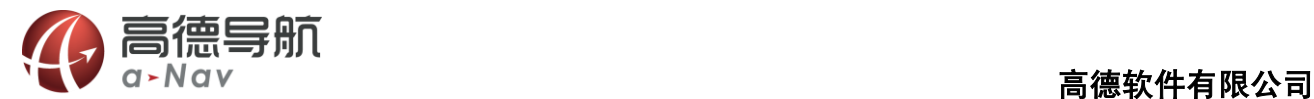

路况信息显示:红色代表道路拥堵;黄色代表道路缓行;绿色代表道路畅通;

实时路况功能需要连接网络,由此产生的流量费用由运营商收取。

### 收藏夹显示

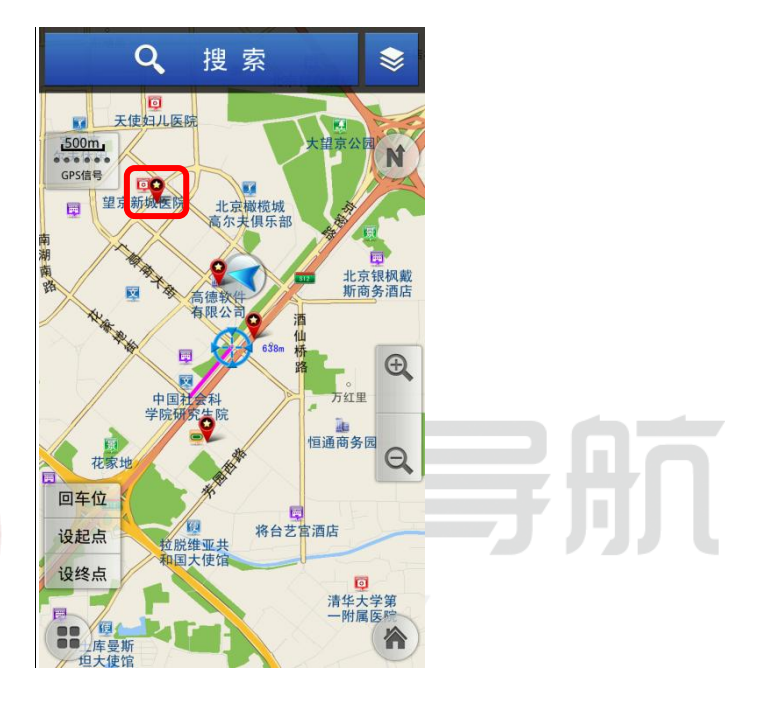

点开"图层",勾选中"收藏夹",然后点击"确定",地图上会显示之前收藏的兴趣点。

### 兴趣点显示设置

地图上的兴趣点默认显示较多分类,用户可以通过"图层"中的"兴趣点显示"设置某个戒某几个兴趣点 分类在地图上显示。

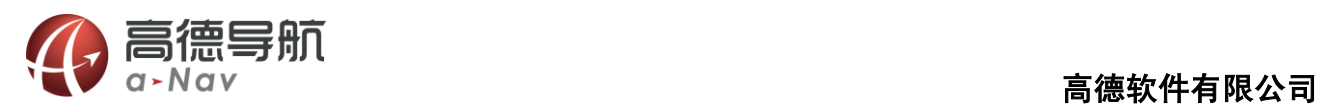

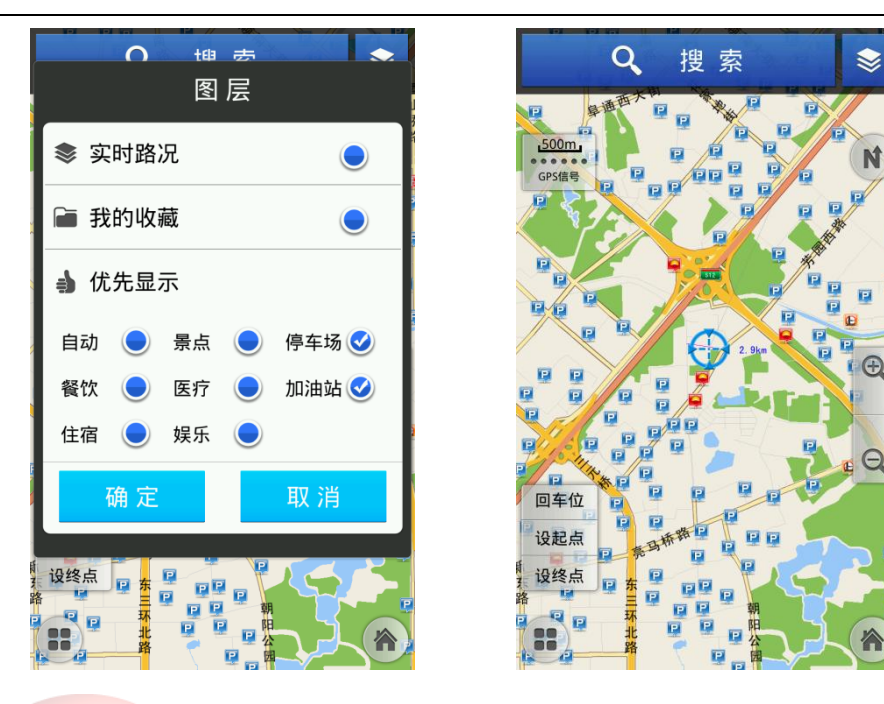

点开"图层",例勾选中"停车场与加油站"点击"确定"之后,地图上将呈现选取分类的兴趣点图标。 JП 默认自动显示相关 POI 点分类图标。 **Contract Contract**  $\overline{\phantom{a}}$ 

 $\overline{\phantom{a}}$ 

# <span id="page-13-0"></span>2.5 地图数据管理

按需下载地图数据,节省手机存储空间,通过程序内下载管理地图数据。

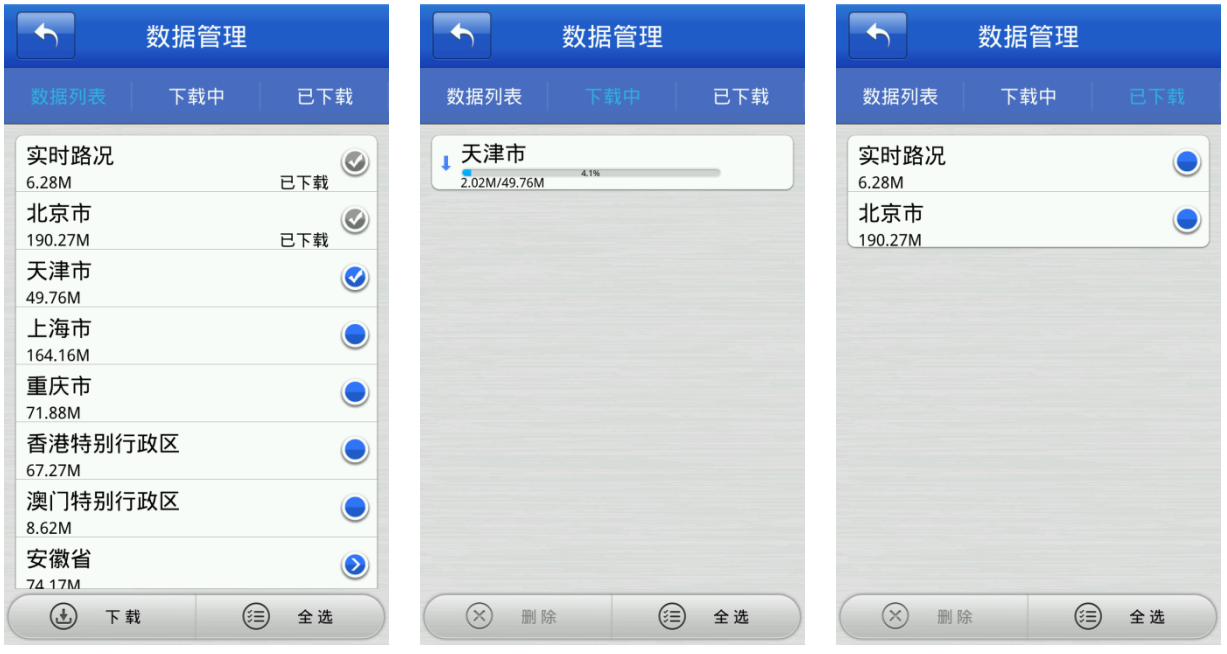

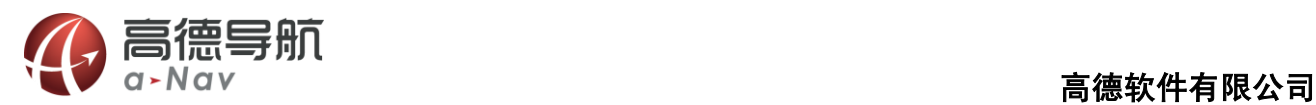

点开主菜单,点击"数据管理"数据列表页面选择下载的城市数据,已下载地图数据将会有显示"已下载 "标记,支持多点节数据下载。

下载中,查看正在下载中的城市数据进度,并可进行暂停、删除等操作。

已下载,显示已完成下载的城市数据,并可进行已下载数据删除操作。

注:地图数据文件较大,建议使用 WIFI 下载地图数据文件。

# <span id="page-14-0"></span>2.6 HUD 模式

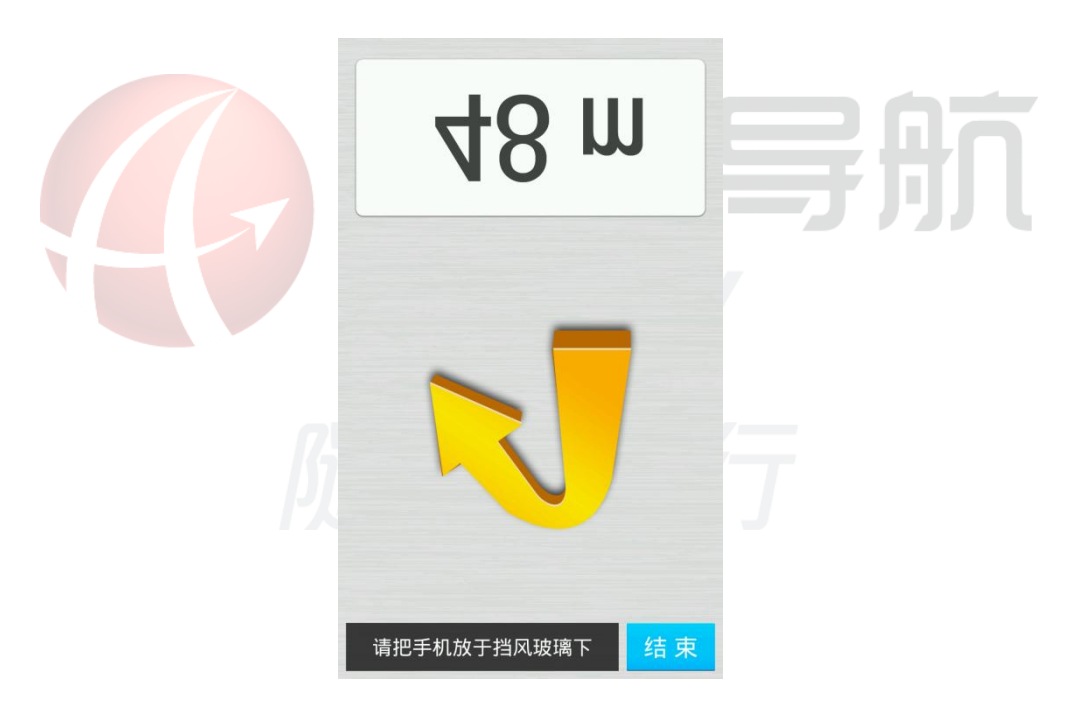

HUD 模式需要在有路径的情况下才能正常使用, 请选设置路径再启用此功能。

完成路径设置,点开"常用菜单"点击"HUD 模式"手机上显示的指向图标及距离是反向,需要将手机放在前 挡风玻璃下,从前挡风玻璃可以看到指向图标及距离。

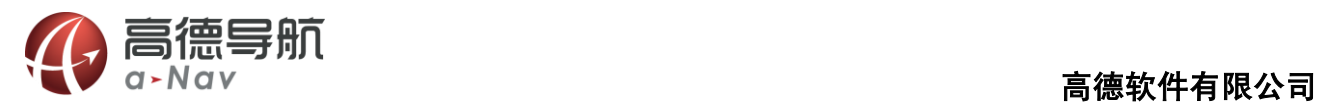

# <span id="page-15-0"></span>2.7 设置终点/起点

## <span id="page-15-1"></span>2.7.1 地图界面设置

直接在地图界面设置目的地/起点。

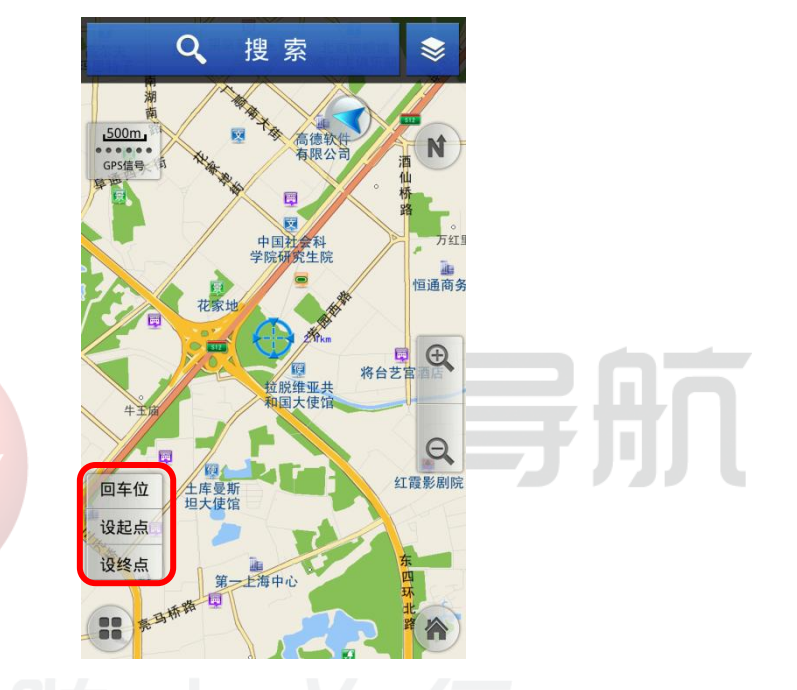

<span id="page-15-2"></span>在地图界面非车位处拖动移图,选定目的地位置,在地图上点击,可选择"设起点"或"设终点"。

# 2.7.2 综合搜索

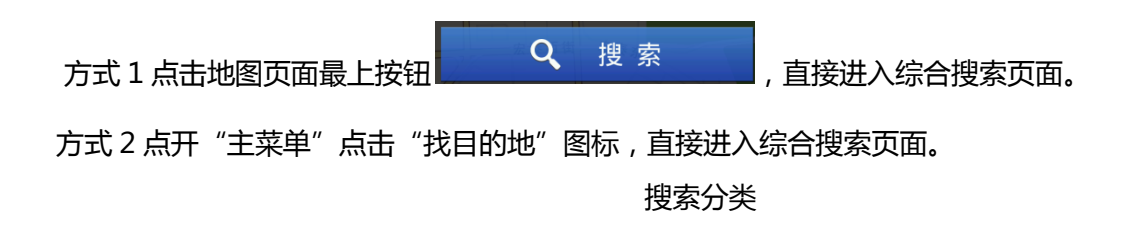

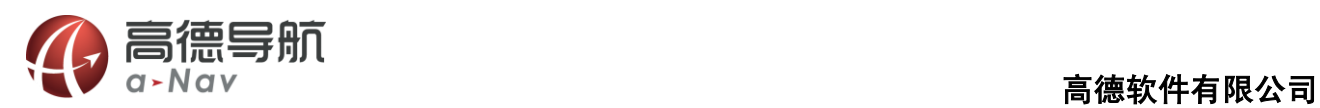

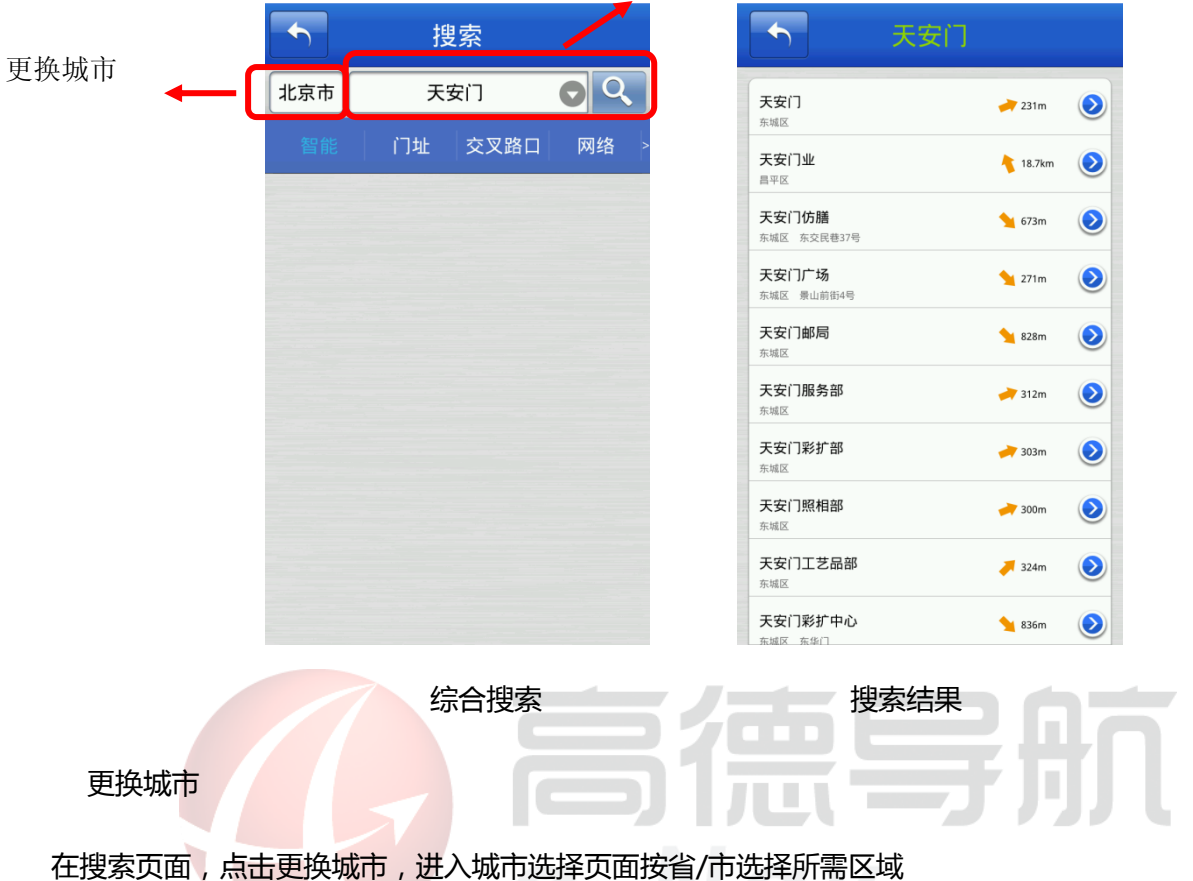

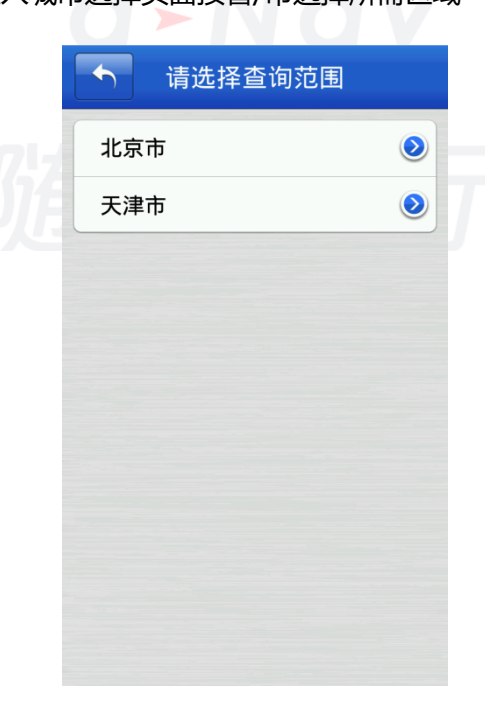

### 综合搜索分类说明

名称默认标准搜索按关键字及首字母,包括门址、交叉路口、网络、电话号码、微享码选择不同的搜索方

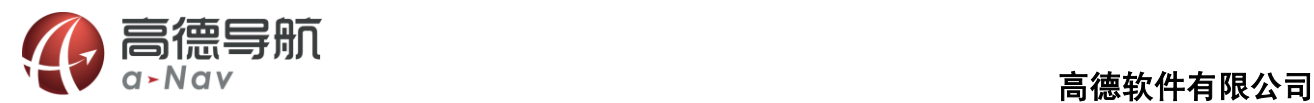

式,然后输入兴趣点名称,点击"搜索"图标。

关键字搜索:用目的地的一个戒多个连续的关键字进行检索。戒者用目的地的每个字的首拼音字母进行检

索。例如输入"大恒科技大厦"或者"dhkids"(不区分大小写)。

门址搜索:用目的地的门牌号地址作为关键字检索。例如 "苏州街 3 号"。

交叉路口搜索:输入主交叉道路,搜索出该道路与其他道路的每一个交叉路口。例如 "中关村东路"。

网络搜索:通过网络连接云端最新的数据库,数据更新,更完整,更新更及时。

电话号码:通过 POI 点所知道的电话号码进行搜索。

微享码:高德专属的微享码,由数字与字母组合成的。

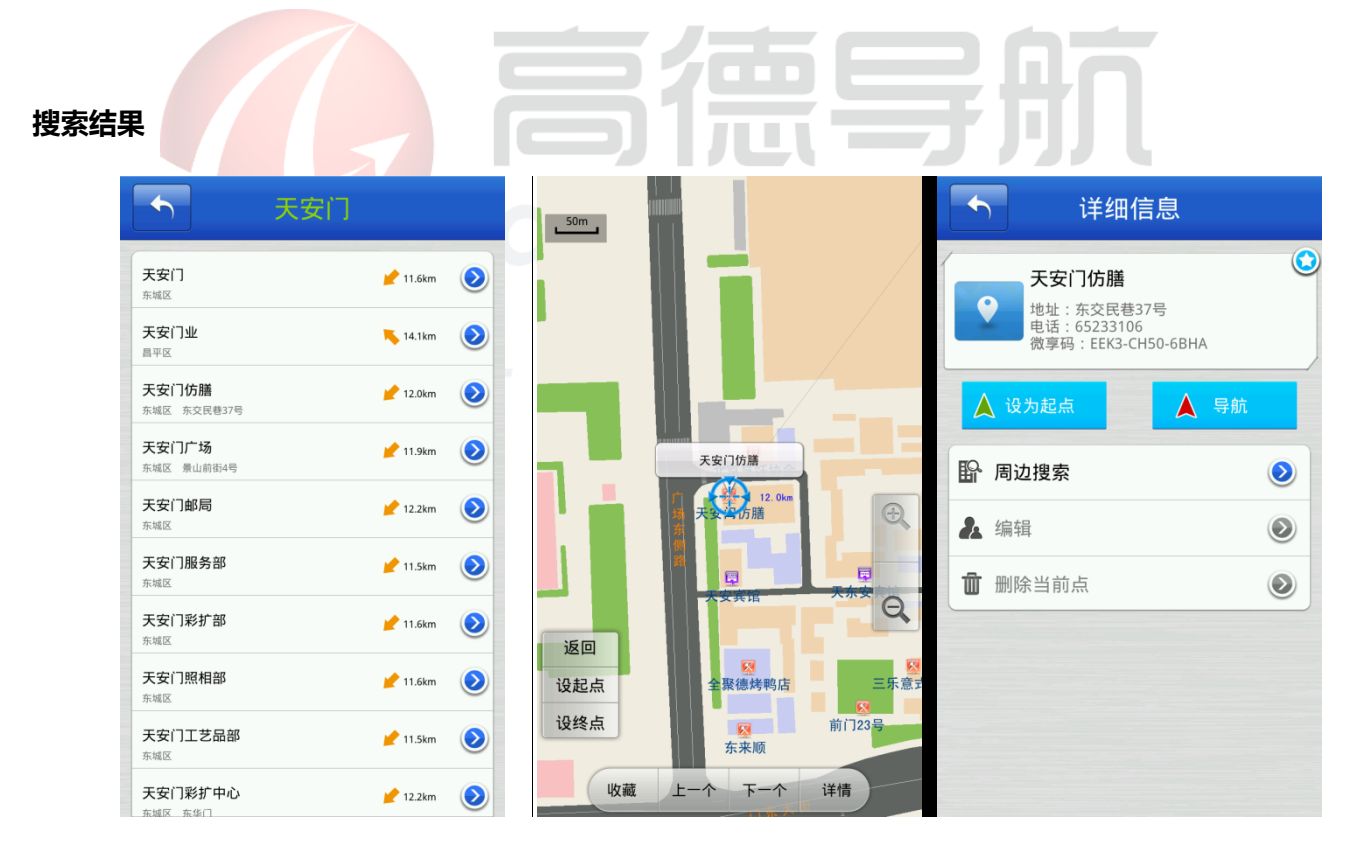

搜索结果按关键字匘配准确度由高到低进行排序,选择任意兴趣点,在地图上查看,点击详情可以看

到兴趣点的详细地址,电话和到当前位置的距离。

同时,可以将兴趣点添加到收藏夹,查看该点在地图上的位置,也可以将其设为起点戒者终点,并可以查

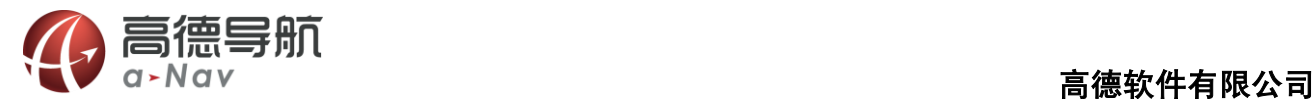

#### 看该信息点周边搜索。

## <span id="page-18-0"></span>2.7.3 周边搜索

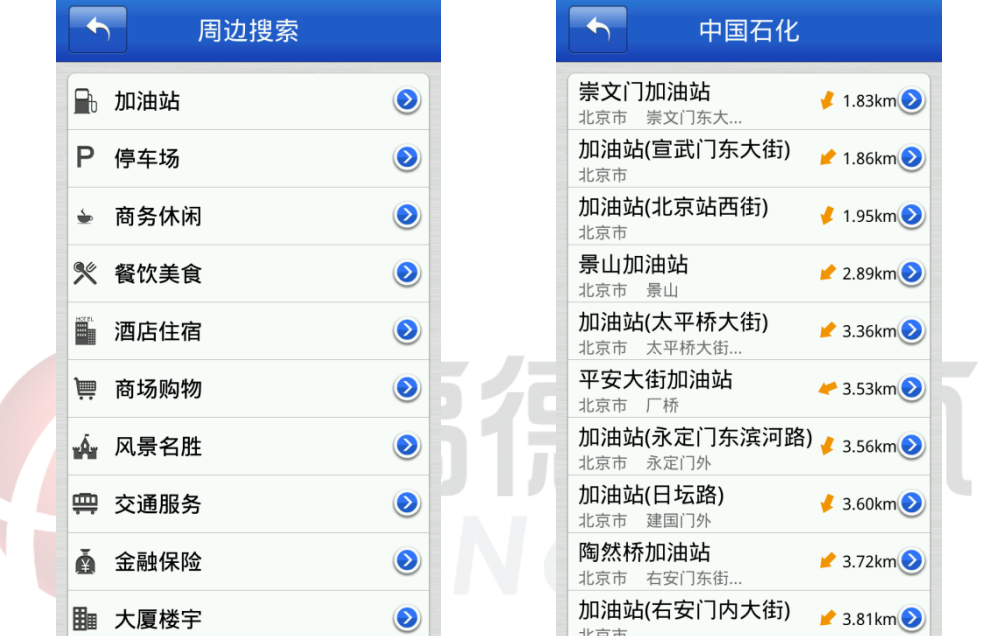

以当前车位或当前光标所在位置为参考点,分类查看周围信息的分布情况。选择确定的类别(如"加油站") 后开始搜索(有子类别的选项选定子类别后开始搜索),如搜索"中国石化",搜索结果按从近到远的距离排序 显示。

## <span id="page-18-1"></span>2.7.4 我的地图

主要收藏用户感兴趣的信息点、历叱记弽及保存设定好的路径。

### 收藏夹

将用户保存在收藏夹的兴趣点设置为目的地,并可对收藏兴趣点进行编辑。

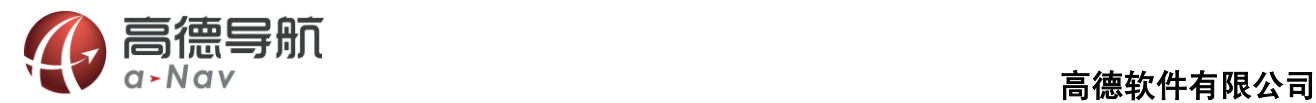

 $\overline{\phantom{a}}$  $\blacktriangleleft$ 编辑 我的地图 历史记录 已存路线 名称: 阜安路 阜安路 (提示:名称不能为空) 北京市 北京市朝阳区阜... 617m 未知道路 电话: 请输入电话号码 北京市 北京市朝阳区未... 370m 望京东路 地址:  $\color{red} \bullet$ -------------<br>北京市 北京市朝阳区望.. 392m 北京市朝阳区阜安路 确定  $(\mathbf{x})$ 删除 **3** 全选  $\mathcal{L}_{\mathcal{A}}$ 

#### 操作说明

信息点收藏,在地图上点选要收藏的信息点,点开常用菜单,点击"收藏当前点"如需要对收藏信息点进

马上编辑 收藏成功 设终点 行编辑,点击收藏时弹出的提示, 第4章 第十六章 第五章 或在收藏列表页面选择需要修改的信息点在 详细页面点击"编辑",进入信息点编辑页面。

设起点

点开常用菜单,选择"我的地图"。【收藏夹】页列出了用户之前保存的所有兴趣点,并可对收藏的信息点 进行编辑、删除等操作。

选择一个收藏的兴趣点,进行编辑,编辑的内容包括地址和电话,还可以查看地图、设起点和终点。

### 历史记录

系统自动记录曾到达过的目的地,方便用户反复选择同一个目的地,最新设置过的目的地保存在最前面。 支持对历叱目的地信息点详细查看及设置起点戒终点、删除等操作。

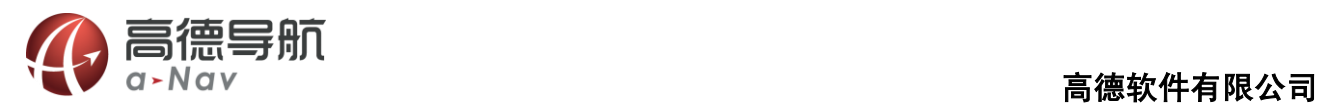

**An** 

**簡写** 

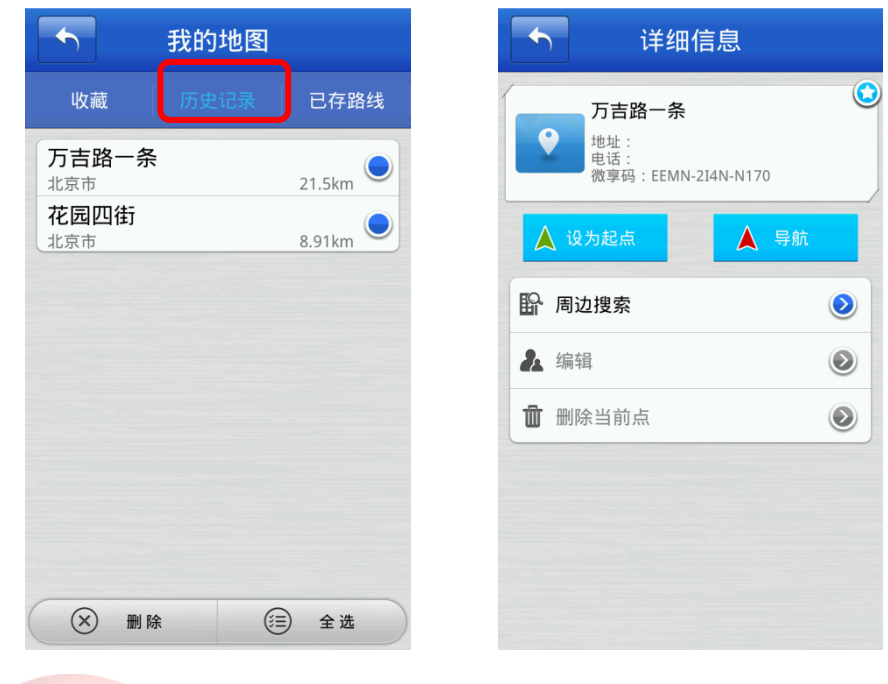

## 已存路线

将设定好的路线保存,方便下次使用。注:导航状态下不能查看已保存路径。

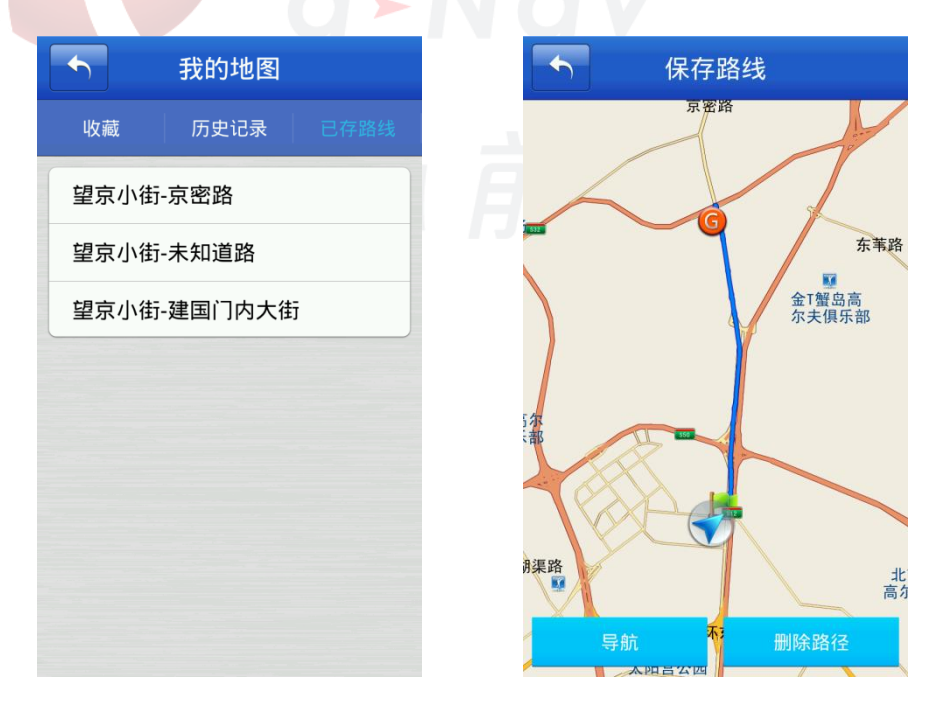

选择查看任意条路径,进入路线概览图页面,支持使用该路径进行导航,并支持保存路径的删除。 路线保存,点开主菜单,点击"路径管理",进入路径管理页面,点击"保存路线"。

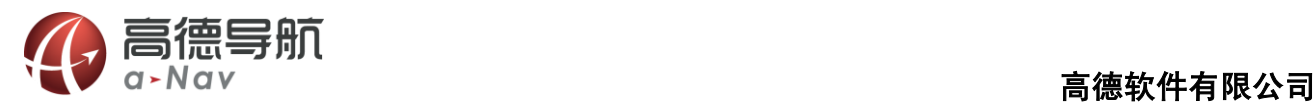

# <span id="page-21-0"></span>2.8 路径管理

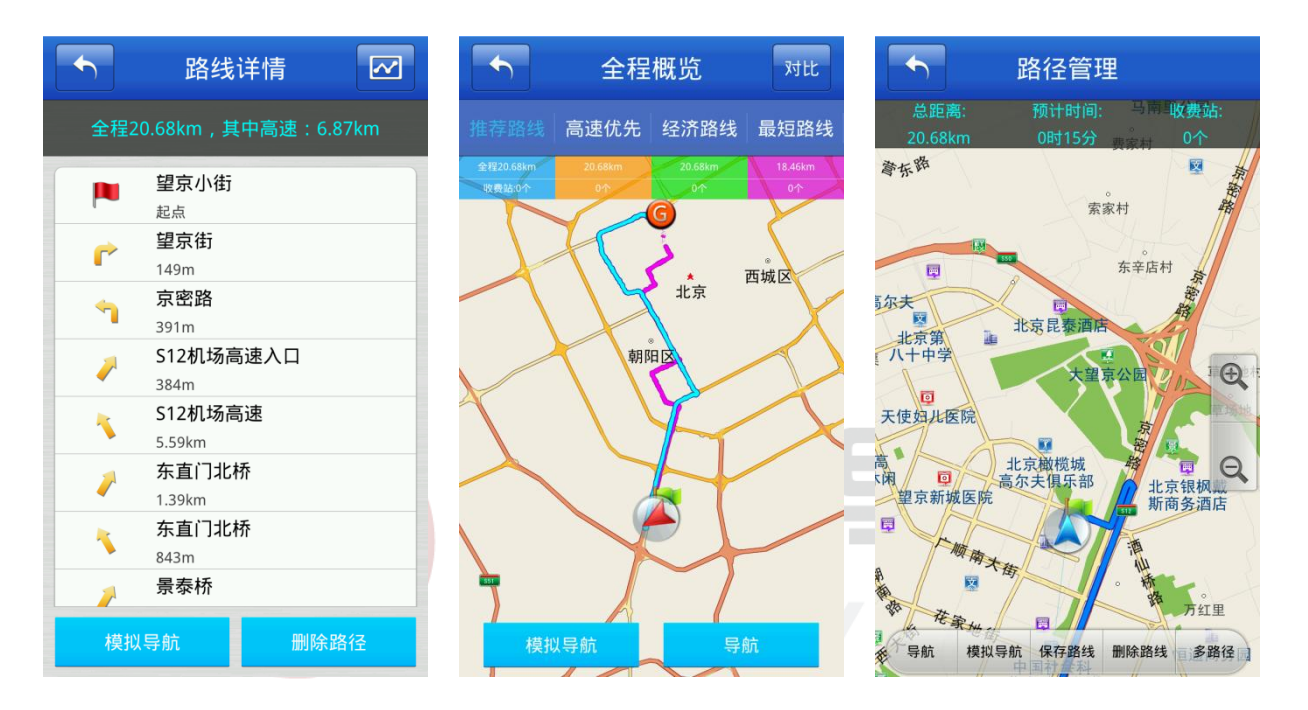

设定好路径,高德导航推荐四种路径系统推荐路径、高速优先、经济路线、最短路线对比,明显可以看出 各路线距离及需要经过的收费站个数。

路线详情,在导航状态下,点击最上面显示前方道路名称,进入路线详情,可通过路径详情查看每一个路 口的详细情况,包括文字描述及路口放大图。

全程概览,在路线详情页面点击右上角 20 图标,进入全程概览页面,供查看多路径对比。

路径管理,点开主菜单,点击路径管理进入,可供操作项包括进入导航、模拟导航、保存路线、删除路线、

多路径。

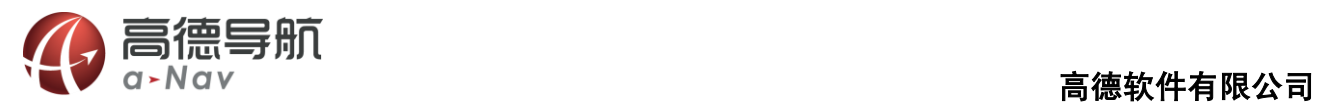

# <span id="page-22-0"></span>2.9 导航界面

设置目的地后进入导航界面,界面如下:

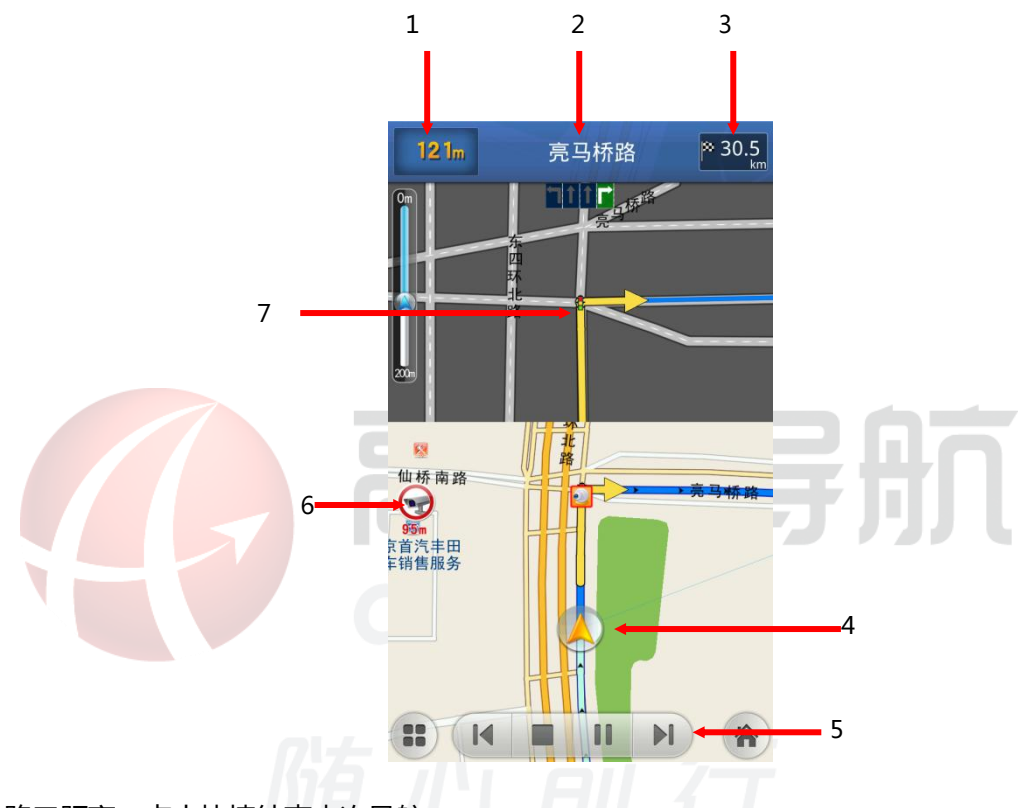

- 1. 下一路口距离,点击快捷结束本次导航。
- 2. 显示前方道路名称,点击进入路径详情页面。
- 3. 距离终点距离,点击可进入车载模式。

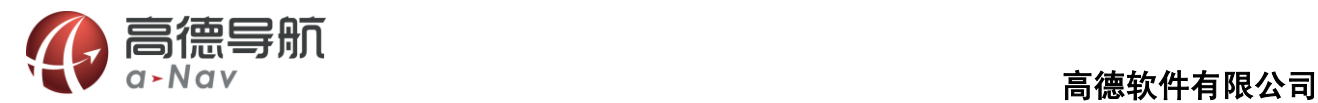

导航

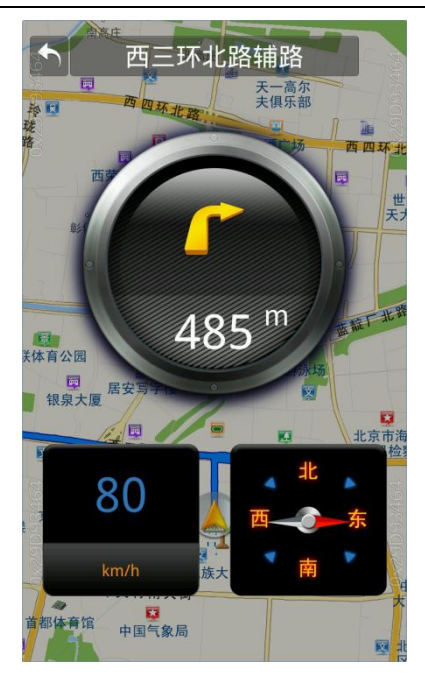

 $\overline{\blacktriangleright}$ 

- 4. 引导路线: 行驶过与未行驶过路径以不同颜色标识。
- 5. 模拟导航控制当前模拟车速与状态。
- 6. 电子眼提示
- 7. 路口放大图,并显现转向提示

# <span id="page-23-0"></span>2.10 避让管理

设置避让路线,路径规划将丌会加入已经避让的路线。

#### 操作方式:

点开主菜单,点击"避让管理"提供多种避让有效期,本次有效、今天有效、一周有效、本月有效、本年 有效、永久有效。

避让中段增加,点面页面最下方"增加避让"提供输入搜索或从地图上选择取。

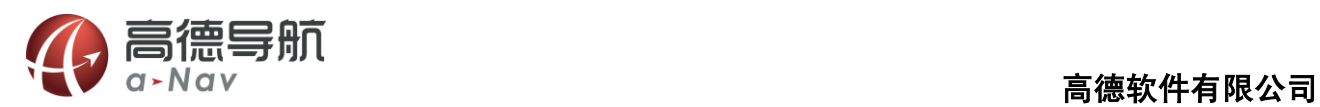

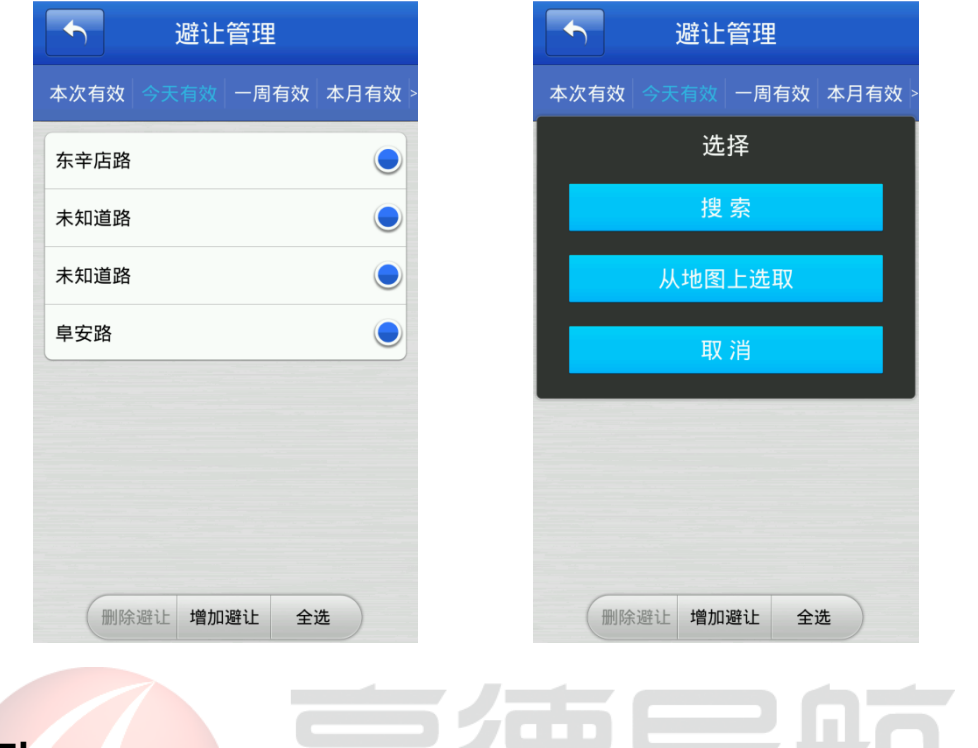

 $\overline{1}$ 

÷

 $\sim 100$ 

Ì.

# <span id="page-24-0"></span>2.11 系统帮助

导航基本操作指导说明。

٦

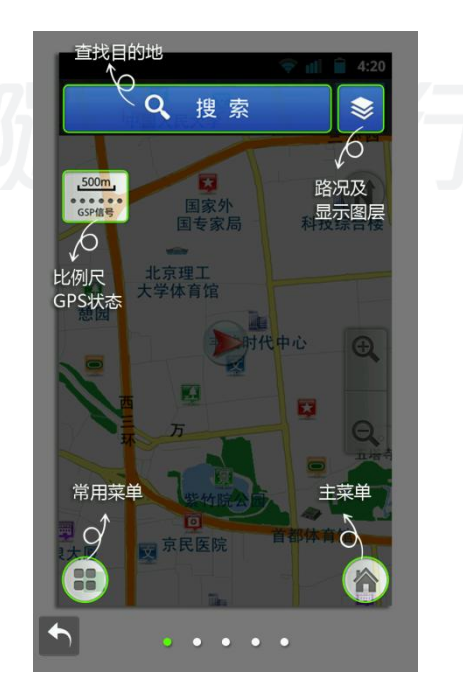

S

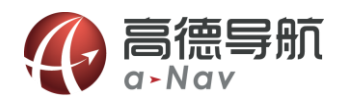

# <span id="page-25-0"></span>2.12 系统设置

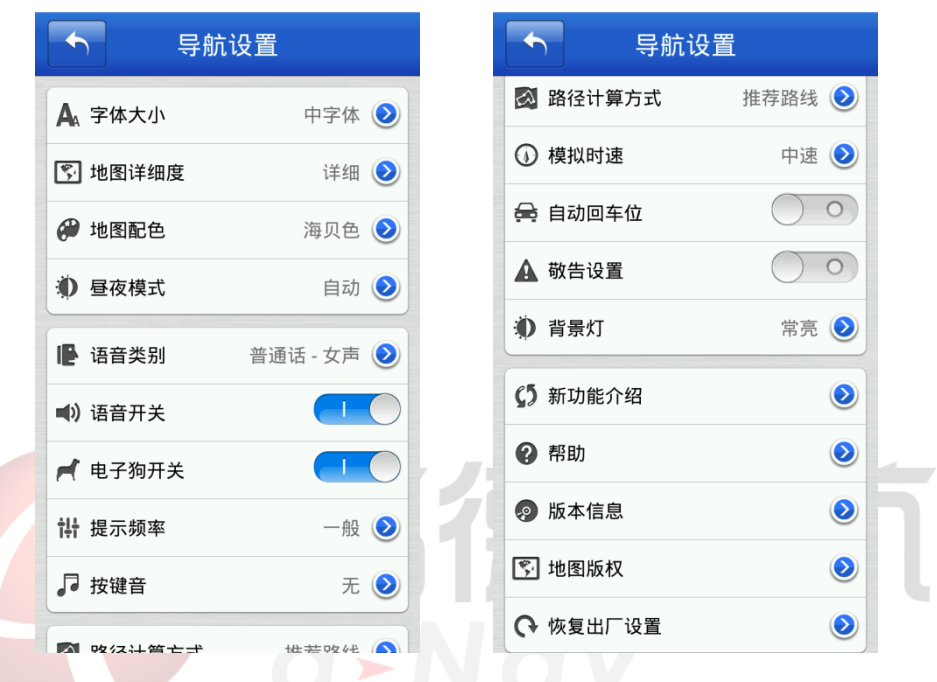

系统提供丰富的配置方案和显示风格,用户可根据个人需求和喜好量身定制。

#### 操作说明

点开主菜单,点击"系统设置",在【系统设置】窗口中点击每一项设置项,选择喜欢的设置。

1. 字体:设置地图界面字体大小(大/中/小),确定后地图上的字体根据设置改变大小;

- 2. 地图详细度:
- 3. 地图配色: 设置地图界面地图配色, 系统提供 3 种不同的配色方案供用户选择;
- 4. 昼夜模式:设置导航过程中白天黑夜模式,选择"白天"或"黑夜"所匹配的色盘是不一样的,可根 据喜好进行定制。选择"自动"则根据系统时间自动切换;
- 5. 语音类别:设置语音类别,系统提供普通话、广东话、四川、台湾、湖南、河南的男声女声;
- 6. 语音开关:设置"语言提示"开关状态;
- 7. 电子狗开关: 设置"电子狗"提示开关状态;
- 8. 诧音提示频率:设置诧音提示频率(一般、频繁);

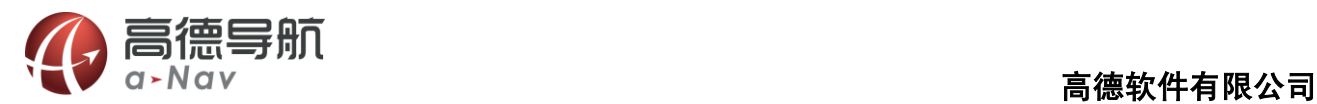

9. 按键音:提供提示音、文本(将点击的按键文本读取)、无

10. 路径计算方式: 设置优先路径计算方式, 系统提供推荐路线、高速优先、经济路线、最短路线。

11. 模拟时速: 设置模拟导航时的速度 (低速、中速、高速、跳跃);

12. 自动回车位: 设置"自动回车位"开关状态, 自动回车后打开情况下, 在地图界面移图后 5s 无操作, 则自劢迒回到车位位置;

13. 敬告设置:开机敬告页面打开/关闭设置。

14. 背景灯: 设置背景灯状态: 自动、常亮;

- 15. 帮助:进入系统功能帮助页面,如系统帮助。
- 16. 版本信息: 当前版本详细信息

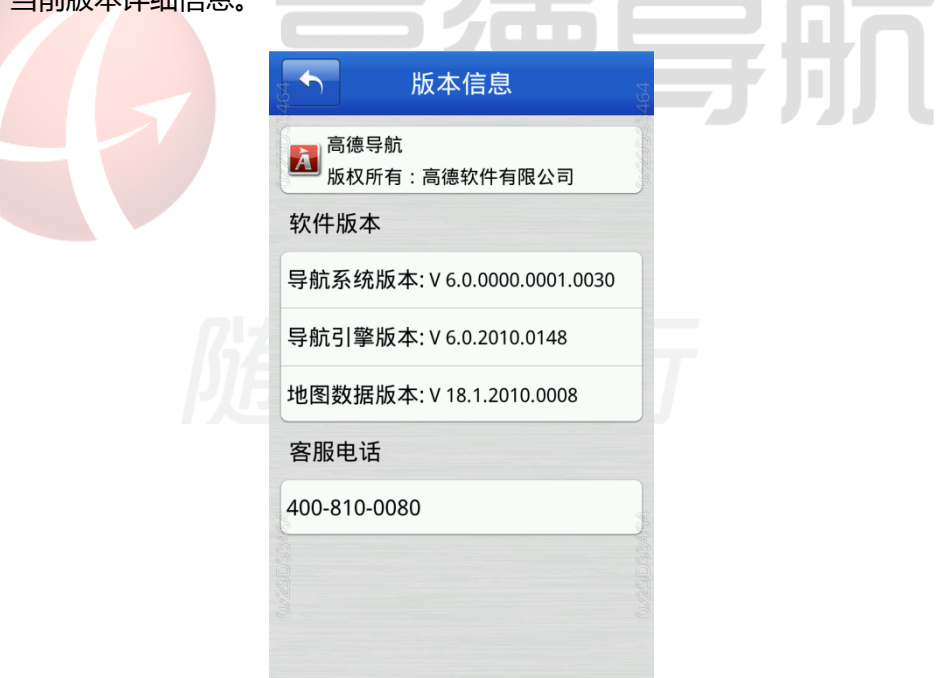

17. 地图版权:高德导航地图数据版权信息

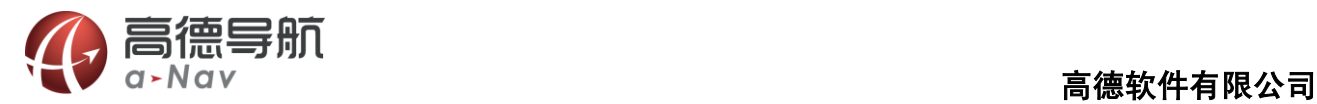

٦

п

D

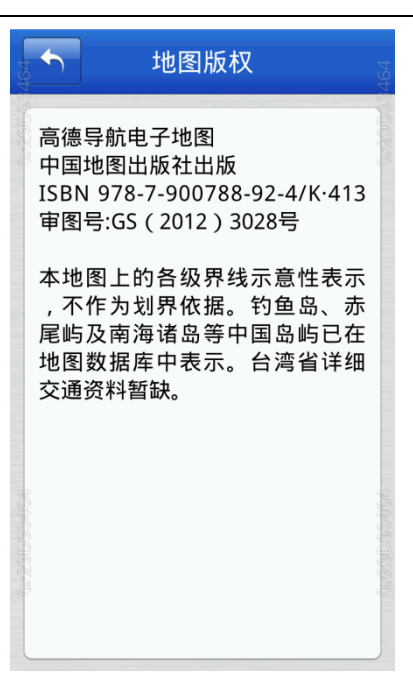

- 18. 恢复出厂设置: 将导航系统设置恢复到初始化状态。
- 19. 退出:选择"退出导航",则弹出退出询问提示,选择"是"则退出导航软件,"否"则取消退出窗口。 n di se

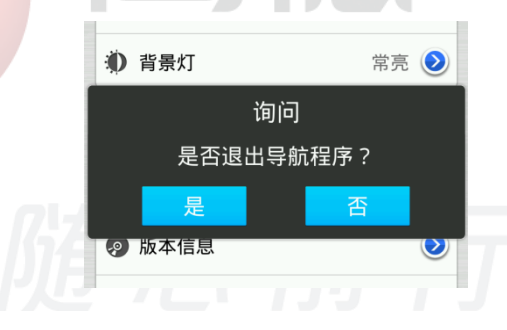